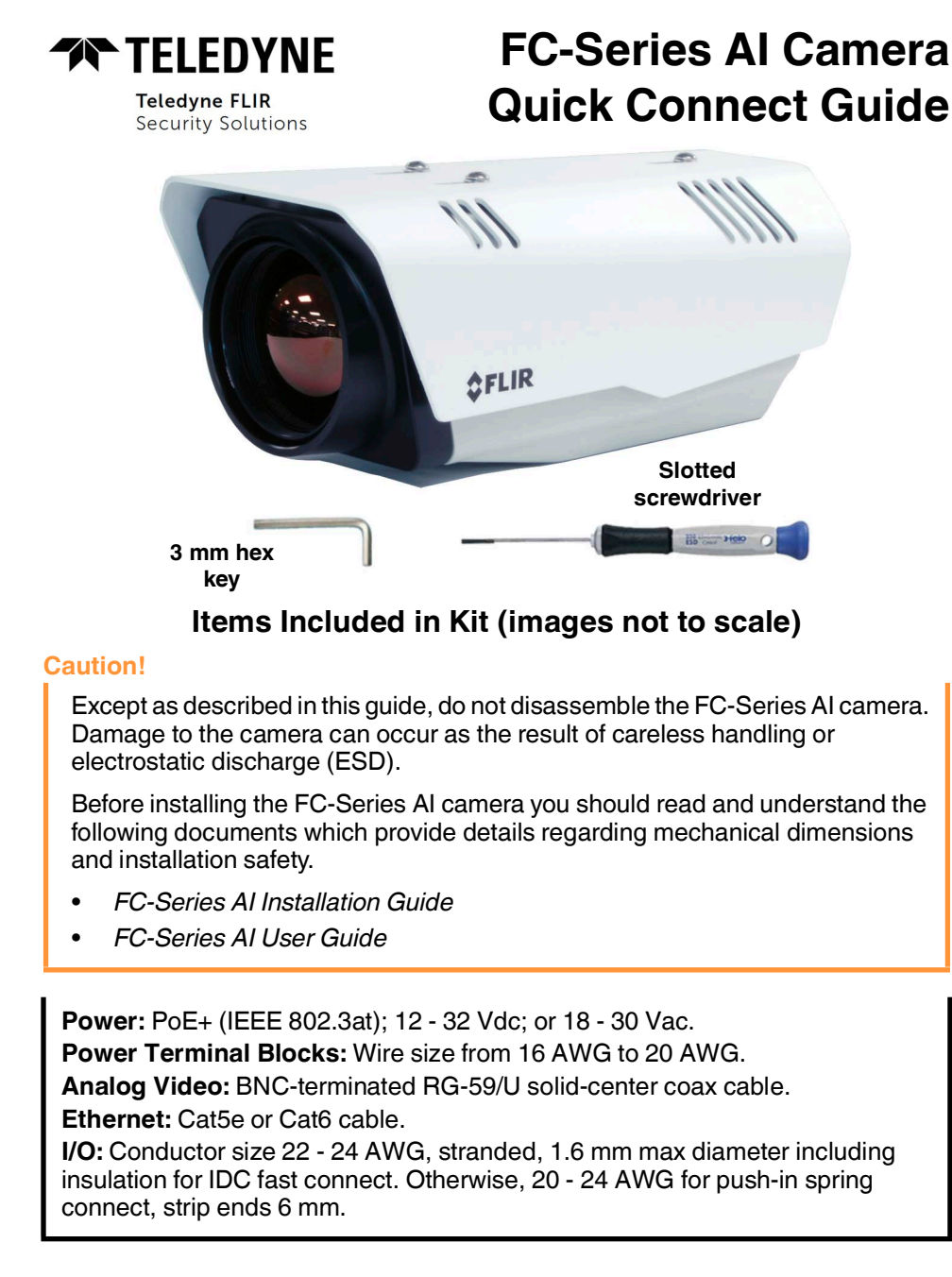

**FC-Series AI Quick Connect Guide Revision 100 September 2023**

This document does not contain any export-controlled information.

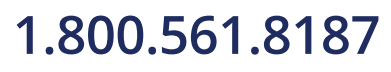

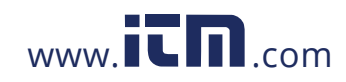

# **1.800.561.8187** www.**itm.com** information@itm.com

## **Step 1** Remove the camera cover.

Using the 3 mm hex key, loosen the four captive screws. Access the screws through the slots in sunshield. You do not need to remove the sun shield.

**Step 2** Route individual cables through holes in the cable seal gland on the rear of the camera.

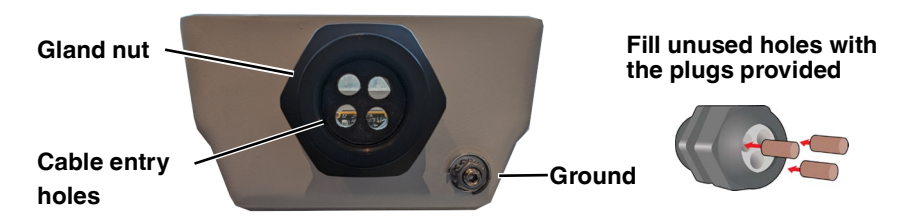

**Step 3** Inside the camera, connect the cables.

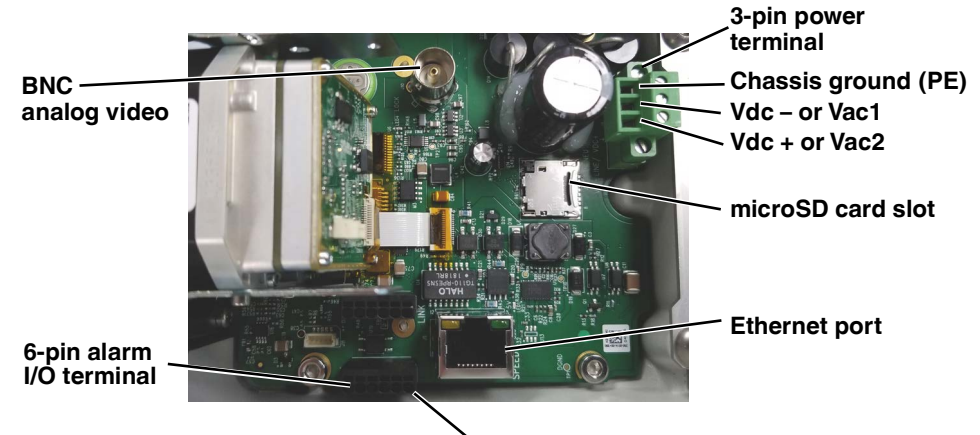

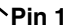

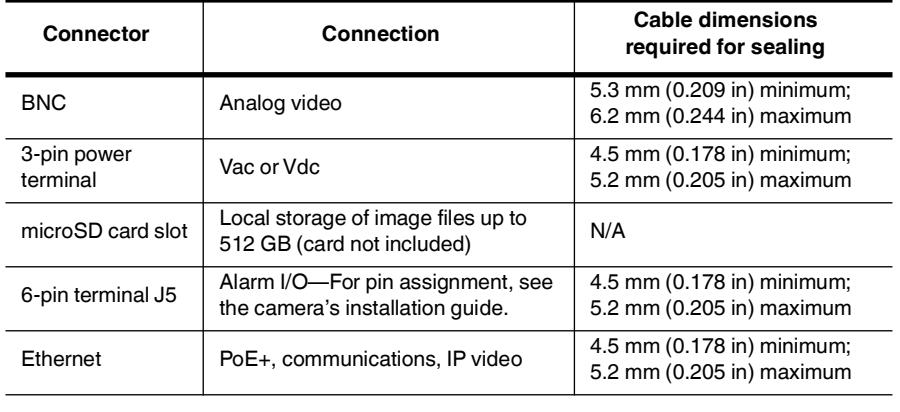

**FC-Series AI Quick Connect Guide Revision 100 September 2023**

This document does not contain any export-controlled information.

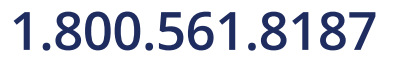

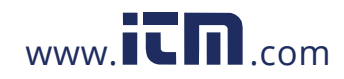

## 1.800.561.8187 www.**itm.com** information@itm.com

- **Step 4** Tighten cable seal gland nut, ensuring a watertight seal.
- **Step 5** Re-attach the camera cover. Alternately tighten the four captive screws in the cover; torque to 1.8 N-m (16.0 in-lbs).
- **Step 6** Mount and aim the camera.

Typically direct the camera towards the ground with a tilt angle α of 45° to 60°. Include as little skyline as possible in the field of view.

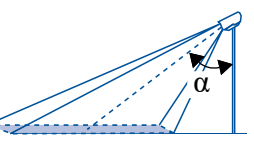

### **Step 7** Ground the camera.

Permanently connect the ground stud on the back of the camera to PE (protective earth) using a 12 AWG (4mm2) PE conductor.

## **Step 8** Provide power to the camera.

- **Step 9** Discover the camera.
	- a. With a Windows PC on the same LAN segment as the camera, use the FLIR Discovery Network Assistant (DNA) tool to discover the camera and its current IP address.Version 2.3.0.33 or higher supports the FC-Series AI camera, does not require a license to use, and is a free download from the product's web page
	- b. Un-zip the file and then run the DNA tool by double-clicking \_\_\_. The Discover List appears, showing compatible devices on the segment and their current IP addresses.

By default, DHCP is enabled on the camera and a DHCP server on the network assigns the camera an IP address. For example, if the camera is managed by Teledyne FLIR's Horizon or Meridian VMS and the VMS is configured as a DHCP server, the VMS automatically assigns the camera an IP address.

If the camera is managed by FLIR Latitude VMS or is on a network with static IP addressing, you can manually specify the camera's IP address using the DNA tool or the camera's web page. For information about how to manually specify the camera's IP address, see the installation guide. The camera's default IP address is 192.168.0.250.

## **Step 10**Calibrate the camera's analytics.

- a. Log in to the camera's web page. For instructions on how to access the camera, see the camera's user guide.
- b. On the View Settings > Georeference page, specify the camera's installation height, tilt angle, and roll angle. Then, click **Save**.
- c. On the View Settings > Video Analytics page, expand the Overlay Settings, and enable the overlay.
- d. Make sure analytics are enabled.

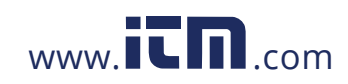

## **1.800.561.8187** www.  $\overline{\mathbf{C}}\mathbf{n}$  com information@itm.com

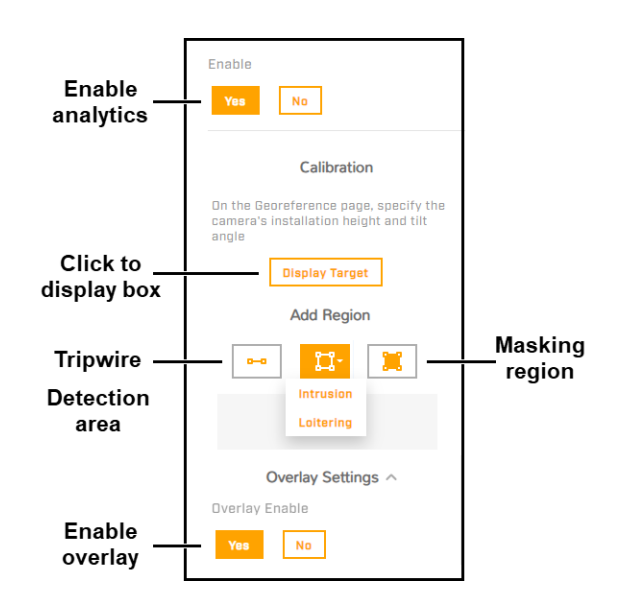

- e. Make sure that a person about 1.8m (5" 11') tall is in the camera's field of view.
- f. Click **Display Target**. A box simulating a 1.8m (5" 11') person appears in the live video.
- g. Make sure the height of the box corresponds to the size of the person standing in the camera's field of view. If it does not, on the Georeference page, verify the camera's installation height, tilt angle, and roll angle.

### **Step 11**Configure the analytics.

- a. Under Add Region, click the appropriate icon.
- b. Specify each point of the region by clicking and releasing on the live video image. Do not click and drag. Also, do not draw one region line or border over another. For each region, the maximum number of points is 16.

To finish creating the region, double-click the last point. To cancel creating a region, press **Esc**.

- c. For tripwires and detection areas, you can specify direction, human or vehicle classification, or loitering time.
- d. After drawing at least two tripwires or detection areas, you can establish dependency between them.
- e. When you have finished configuring the regions, click **Save**.

For more information about the camera's video analytics, including alarms, see the camera's user guide.

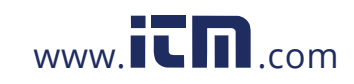

## **1.800.561.8187** www.ITM.com information@itm.com